# **IPETRONIK**

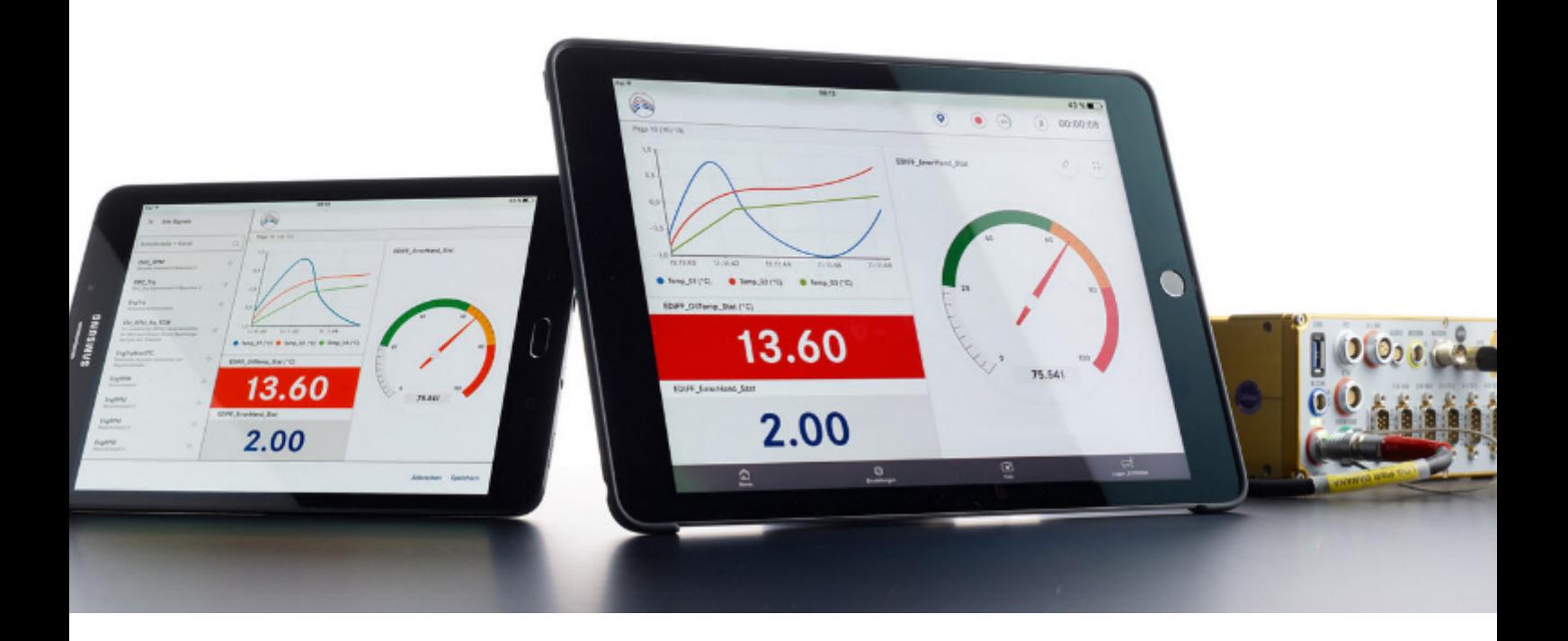

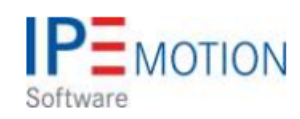

**IPEmotion\_PlugIn\_STATUS\_V01\_00\_00**

9. August 2018

# **Table of Contents**

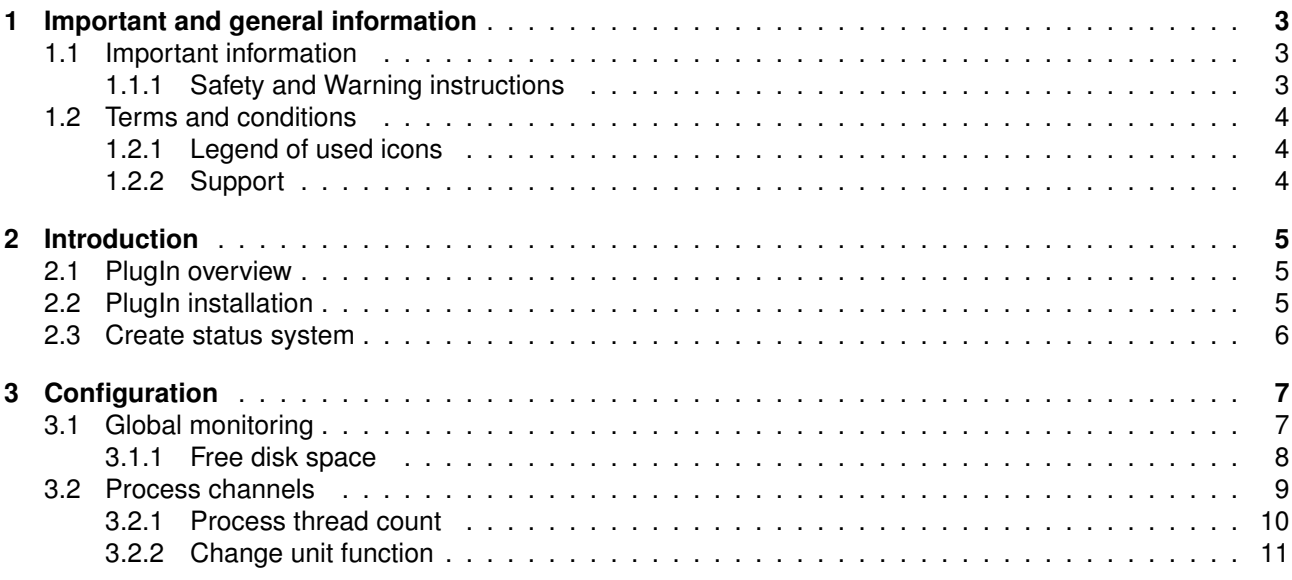

# <span id="page-2-0"></span>**1 Important and general information**

### <span id="page-2-1"></span>**1.1 Important information**

### **Please follow these instructions before and during the use and application on any IPETRONIK product!**

### <span id="page-2-2"></span>**1.1.1 Safety and Warning instructions**

Please follow the instructions **and** information as contained in the user manual!

- 1. The user can **influence an electronic system by applying the IPETRONIK product**. This might cause risk of personal injury or property damages.
- 2. The **use and application of the IPETRONIK product is permitted only to qualified professional staff**, as well as, only in appropriate manner and in the designated use.
- 3. **Before using an IPETRONIK measurement system** in the vehicle it **has to be verified** that **no function of the vehicle, which is relevant for secure operation, might be influenced**:
	- by the installation of the IPETRONIK measurement system in the vehicle,
	- by an potential malfunction of the IPETRONIK system during the test drive.

In order to avoid possible danger or personal injury and property damages, appropriate actions are to be taken; such actions have to bring the entire system into a secured condition (e.g. by using a system for emergency stop, an emergency operation, monitoring of critical values).

Please check the following points to avoid errors:

- Adaption of sensors to components of the electrical system / electronics, brake system, engine and transmission control, chassis, body.
- Tap of one or several bus systems (CAN, LIN, ETHERNET) including the required electrical connection(s) for data acquisition.
- Communication with the vehicle's control units (ECUs), especially with such of the brake system and/or of the engine and transmission control (power train control system).
- Installation of components for remote data transmission (mobiles, GSM/GPRS modems, WiFi and Bluetooth components).

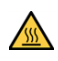

The products can be operated in extended temperature ranges greater  $70\degree$ C and therefore the operator has to take safety measures to avoid any skin burnings on hot surfaces while touching the products.

- 4. **Before** directly or indirectly using **the data acquired by an IPETRONIK measurement system to calibrate control units, please review the data regarding to plausibility**.
- 5. With regard to the application of IPETRONIK products in vehicles during use on public roads the manufacturer and/or registered user of the vehicle **has to ensure that all changes/modifications have no influence concerning the license of the vehicle or its license of operation.**
- 6. **User does agree to the instructions and regulations as mentioned above.** In case the user does not agree with the instructions and regulations as mentioned above, he has to notify this expressly and immediately in writing to IPETRONIK before confirming the sales contract.

# <span id="page-3-0"></span>**1.2 Terms and conditions**

See IPETRONIK website for details: https://www.ipetronik.com/

### <span id="page-3-1"></span>**1.2.1 Legend of used icons**

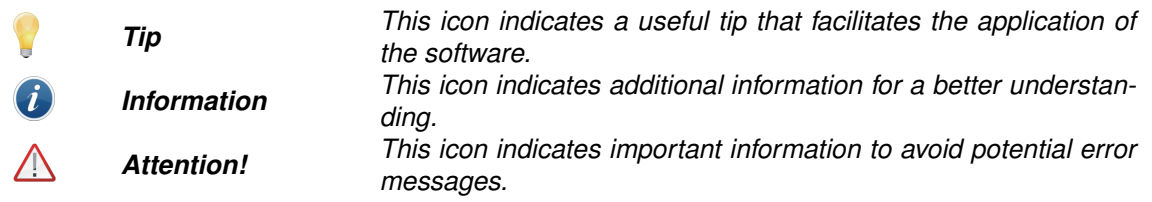

### <span id="page-3-2"></span>**1.2.2 Support**

#### **Headquarter:**

#### **IPETRONIK GmbH & Co. KG**

Im Rollfeld 28 76532 Baden-Baden, Germany Phone +49 7221 9922 0 Fax +49 7221 9922 100 info@ipetronik.com www.ipetronik.com Limited commercial partnership with its head office in Baden-Baden, registry court HRA No. 201313 IPETRONIK Verwaltungs-GmbH Baden-Baden is an individually liable society, registry court Mannheim HRB No. 202089 CEOs: A. Wocke, C. Buchholz

#### **Technical support and product information**

www.ipetronik.com e-mail: support@ipetronik.com

# <span id="page-4-0"></span>**2 Introduction**

### <span id="page-4-1"></span>**2.1 PlugIn overview**

The Status PlugIn is developed to monitor the system status of your computer. The system monitoring is useful for applications like test benches where CPU load, disc space and RAM memory monitoring are critical factors for test bench operation.

# <span id="page-4-2"></span>**2.2 PlugIn installation**

You have to download the PlugIn from the IPETRONIK Website www.ipetronik.com. After installation you have to start IPEmotion and you are directly guided to the PlugIn Dialog which indicated in green color a new installed PlugIn, to activate it. However you can access the PlugIn dialog from the OPTIONS as indicated below.

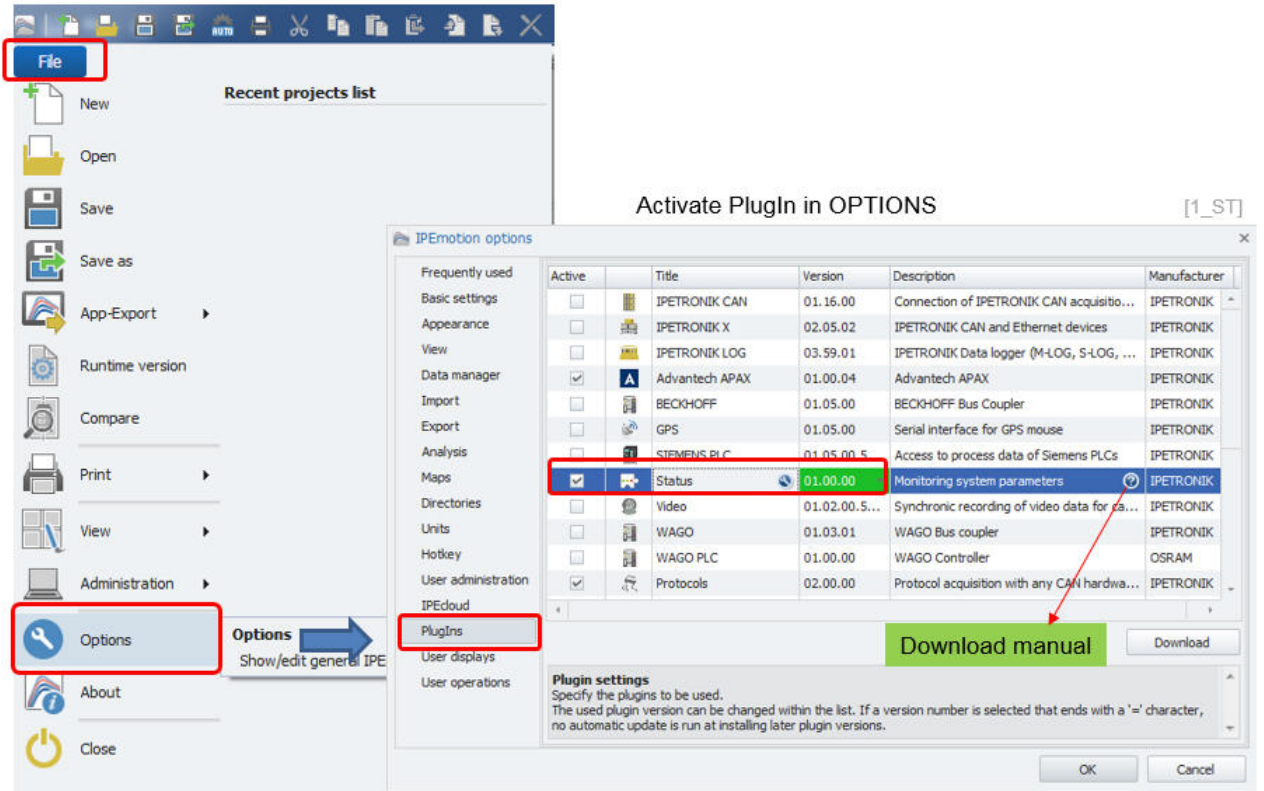

The PlugIn is supporting the following Windows operating systems:

- $\triangleright$  32 bit
- $\triangleright$  64 bit

### <span id="page-5-0"></span>**2.3 Create status system**

When the PlugIn is activated you can create the System in the SIGNAL work space.

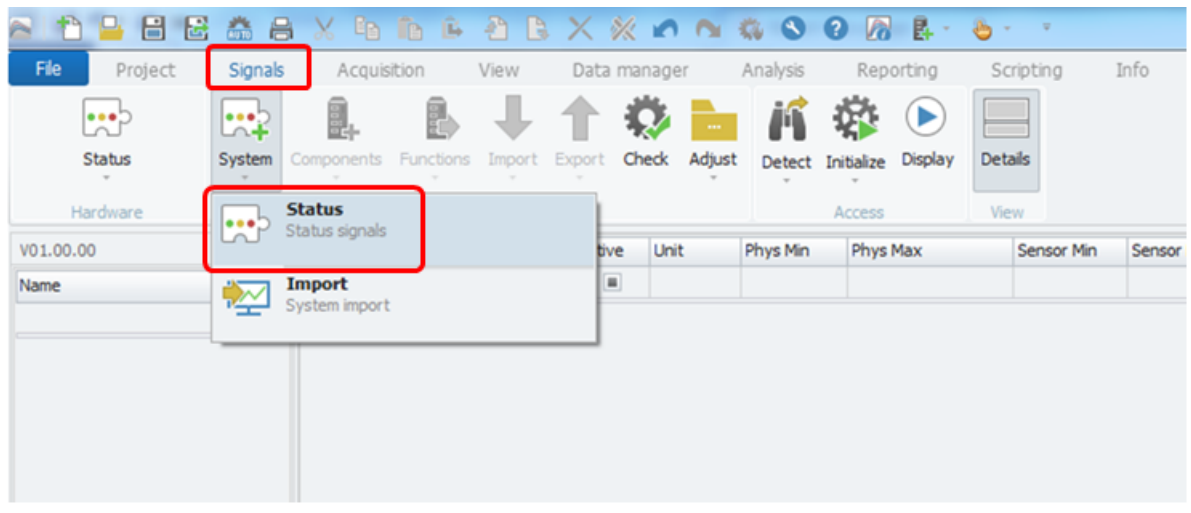

#### Select Status PlugIn and create a system.

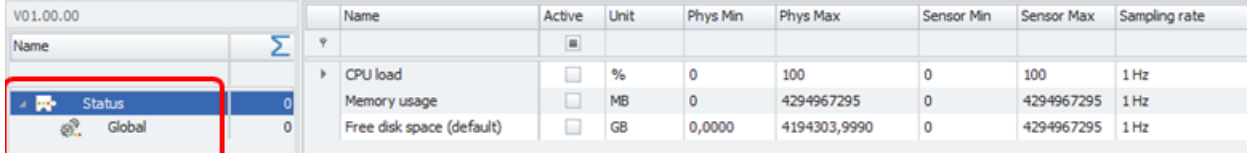

3 default global status channels are created.

 $[2]$ 

CPU load **Refers to the overall CPU load of the computer.** 

- 
- 
- Memory usage Refers to the overall memory usage of all running applications.
- Free disc space **Refers to free disc space on the drive where IPEmotion is installed.**

# <span id="page-6-0"></span>**3 Configuration**

# <span id="page-6-1"></span>**3.1 Global monitoring**

The 3 global monitoring channels are automatically created when a system is created.

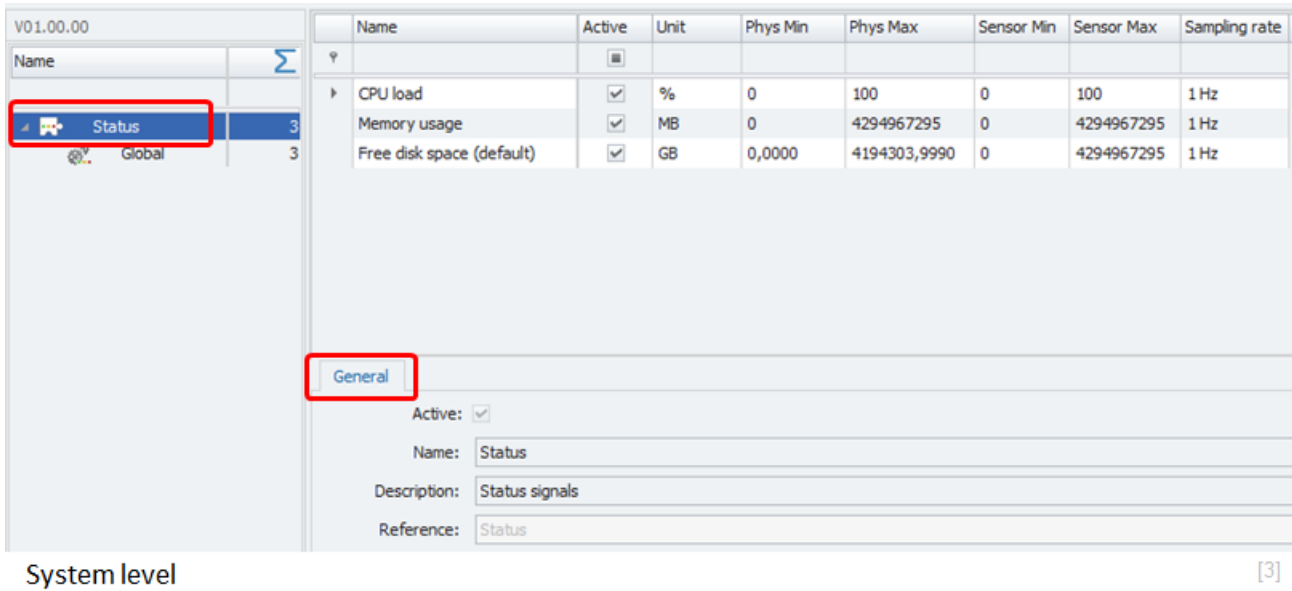

- Active Checkbox to active the system
- Name Define an individual name
- Description Define an individual system description
- Reference is automatically created by the system and is included in the storage data

On the Global monitoring parameters you have the following settings in the General tab sheet.

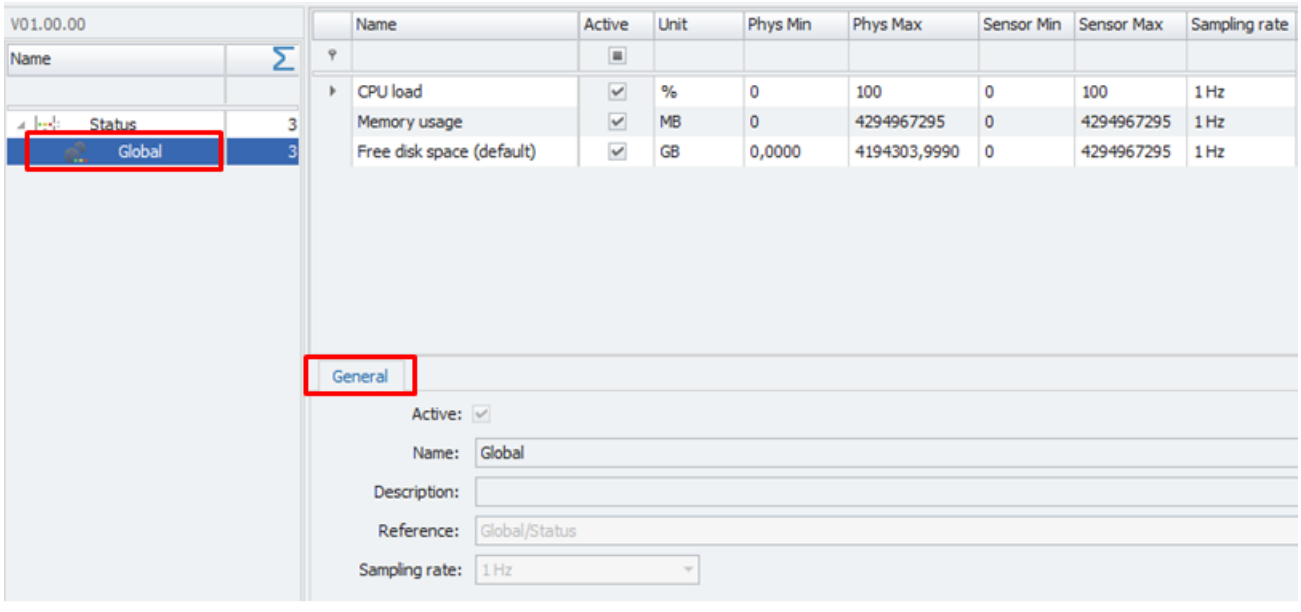

3 default global monitoring parameter.

 $[4]$ 

- Active Checkbox to active Global monitoring channels
	- Name **Name** Define an individual name of the Global system
- Description Define an individual Global description
- Reference Is automatically created by the system and is included in the storage data
- Sample rate The sample rate is configured in the channel grid and is ranging from 1/h up to 1 Hz

### <span id="page-7-0"></span>**3.1.1 Free disk space**

In the Global monitoring parameters you can add as many individual disk space monitoring channels as you have partitions or network drives connected to the measurement computer.

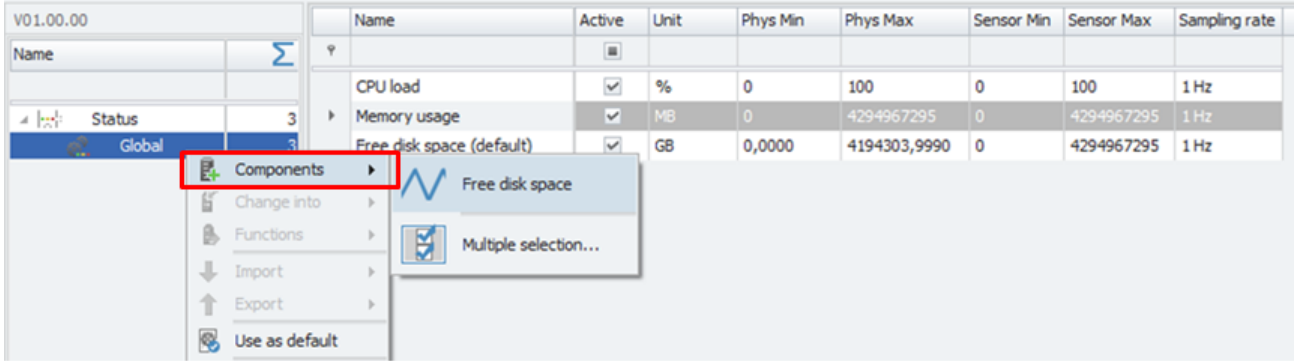

Add disk space monitoring to Global monitoring.

 $[5]$ 

In the Setting tab sheet you define the disk name. The default disk space monitoring channel is associated to the drive where IPEmotion is installed.

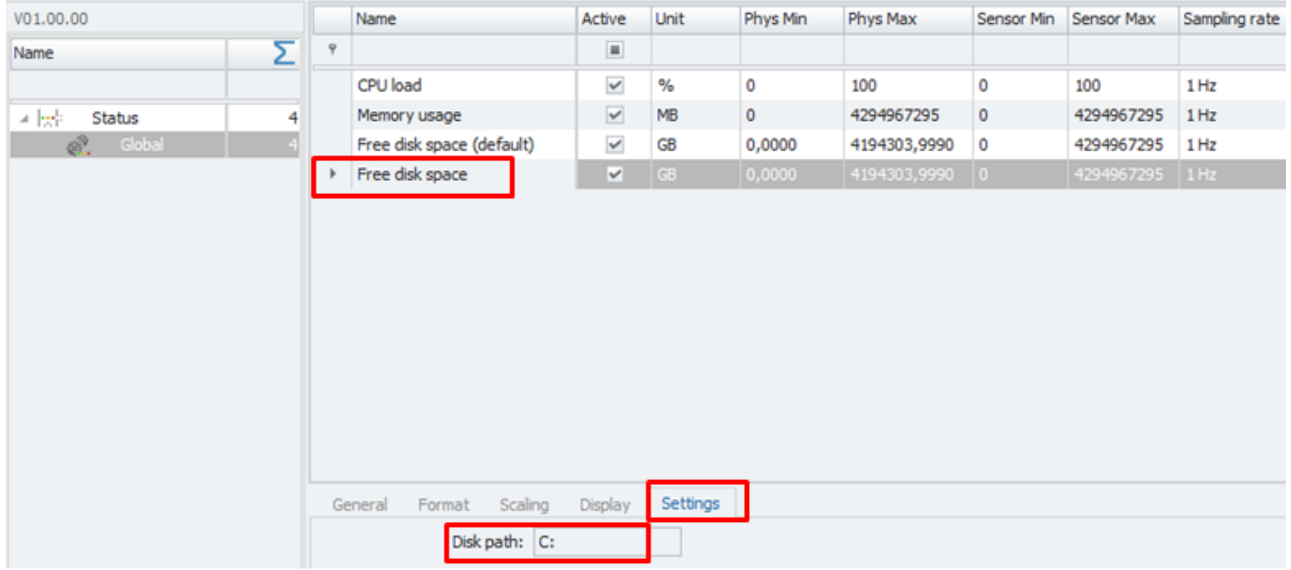

Disk space Setting tab sheet: Individual disk space monitoring.

 $[6]$ 

The disk space monitoring can be applied to network drives too.

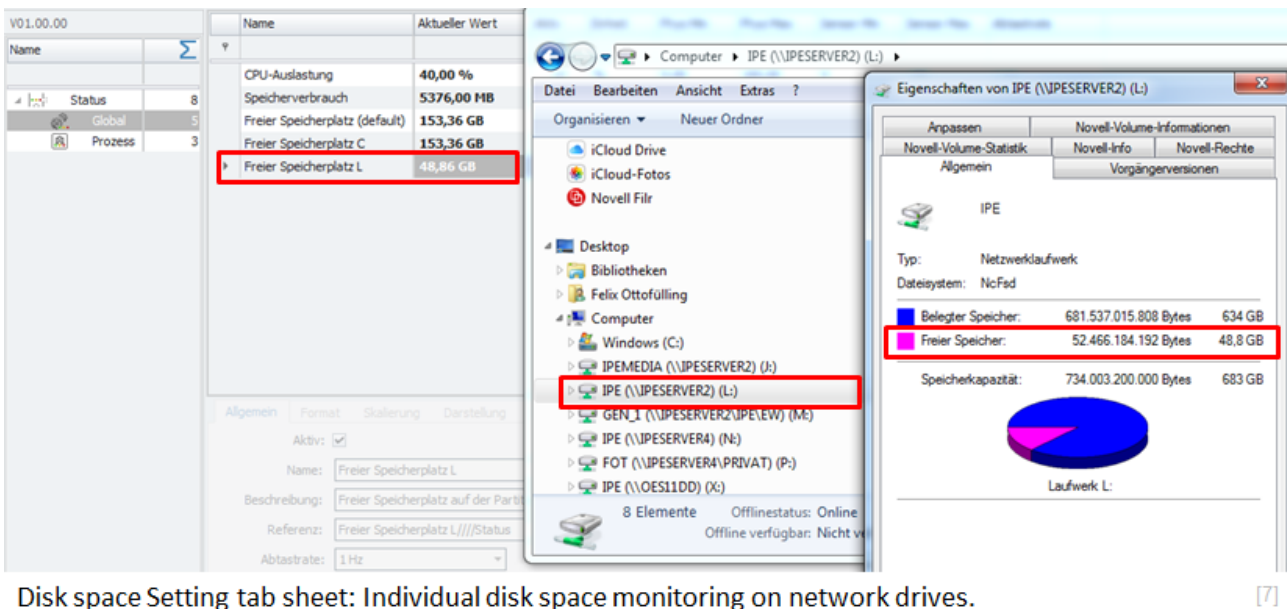

Disk space Setting tab sheet: Individual disk space monitoring on network drives.

# <span id="page-8-0"></span>**3.2 Process channels**

On system level you can add also Process monitoring channels as indicated below.

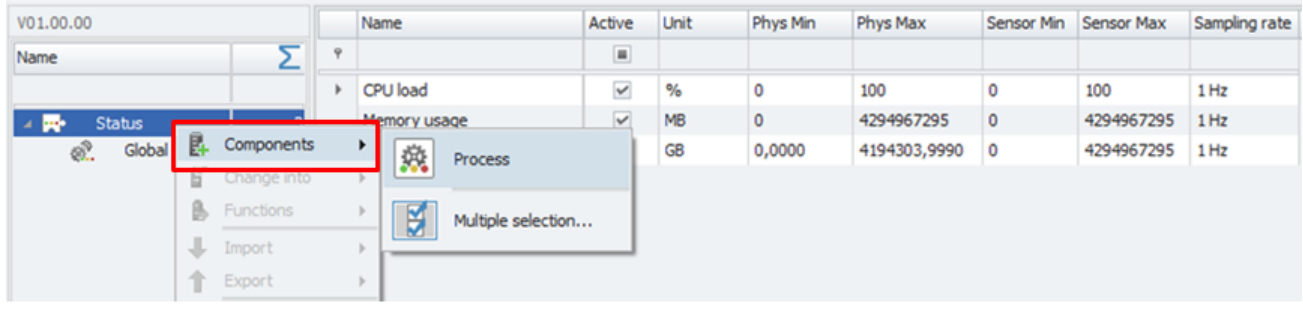

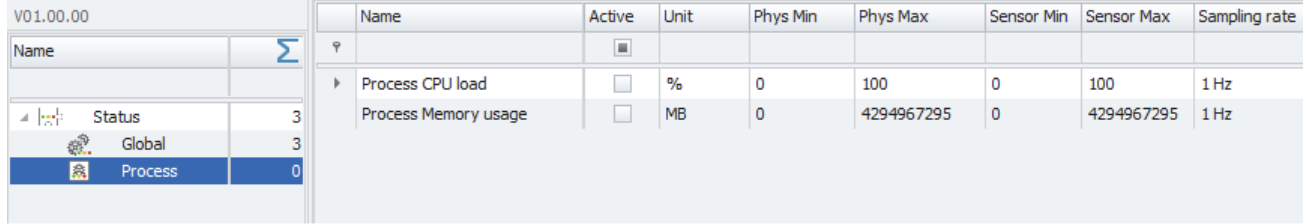

Add process parameters to your monitoring channels.

- 
- Process Memory **Display memory usage by the process.**

Process CPU load Display the CPU load caused by this process.

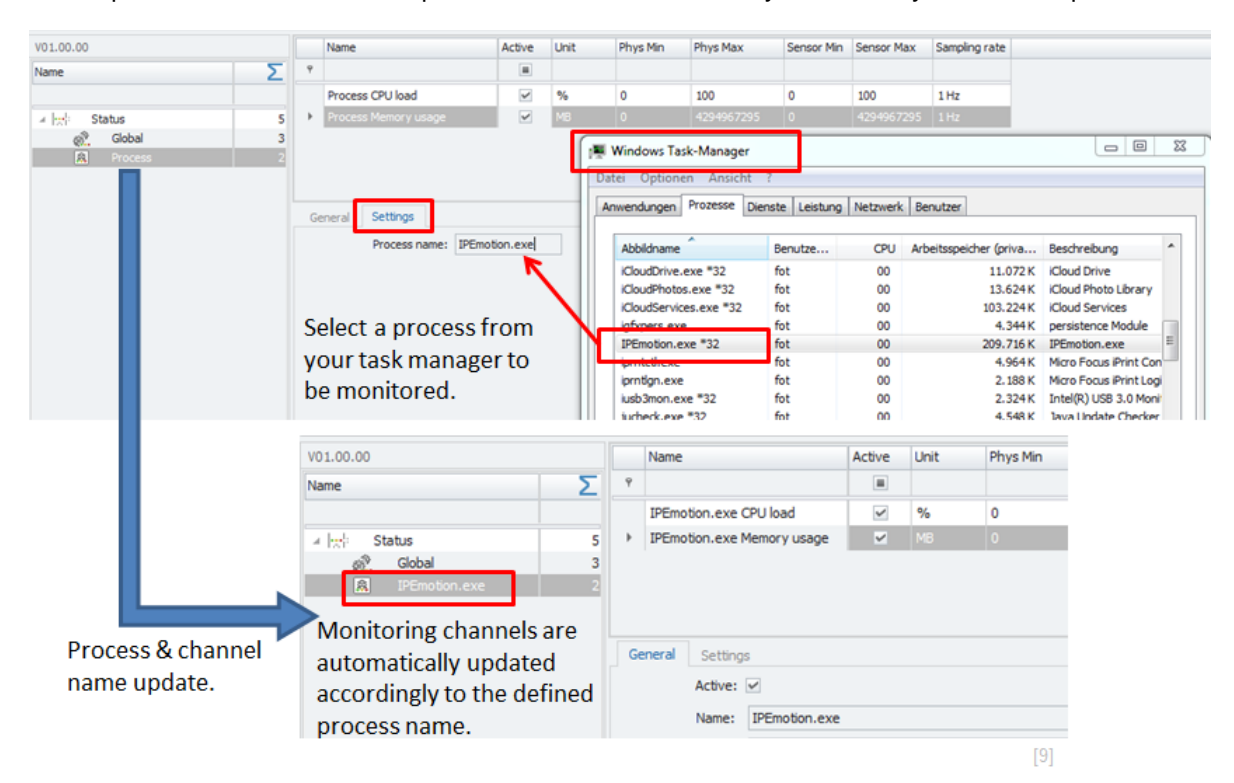

### <span id="page-9-0"></span>**3.2.1 Process thread count**

On Process level you can add another monitoring channel called process thread count. The thread count is displaying all threads create by the process.

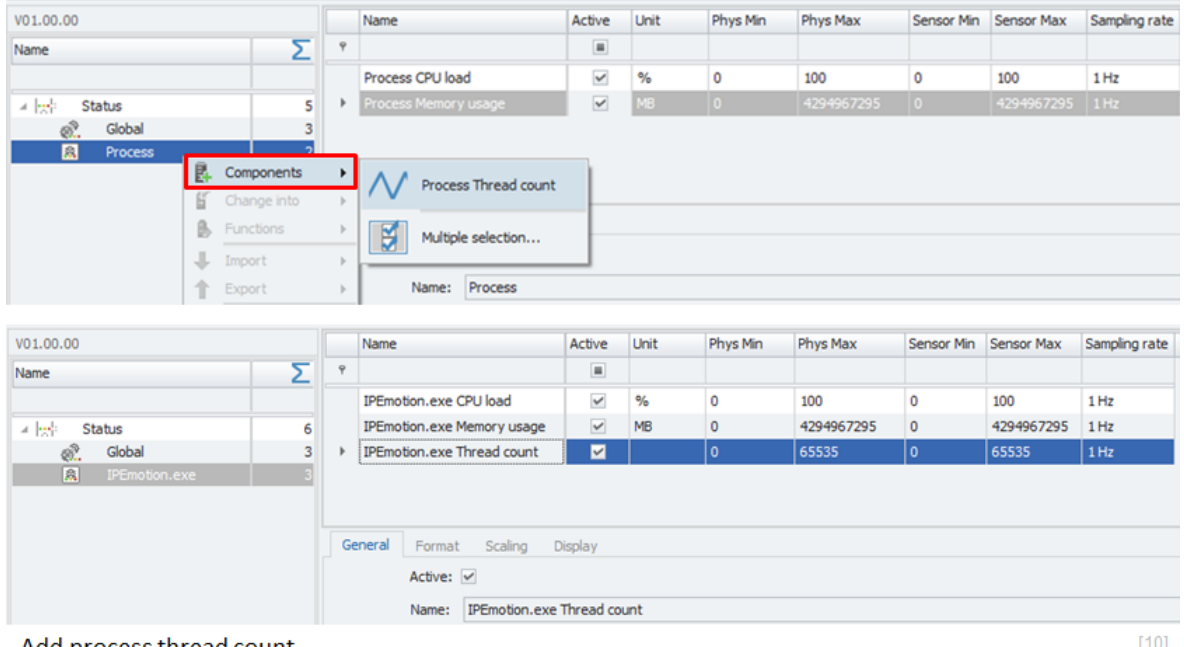

Add process thread count.

### <span id="page-10-1"></span><span id="page-10-0"></span>**3.2.2 Change unit function**

If you like to change the units of a monitoring channel it is recommended to use the change unit function in the scaling calculator. With this function you can easily change:

nsor Max Sampling rate Phys Max Active Unit Phys Min Sensor Min S  $\overline{a}$ CPU load  $\overline{\phantom{a}}$  $\overline{\mathcal{H}}$ 100  $\overline{\phantom{a}}$ 100 186  $\overline{a}$ Memory usage  $R$  MB Scaling calcul horn M  $\begin{array}{c|c|c|c|c|c|c|c|c} \hline \rule{0pt}{2.5ex} & \rule{0pt}{2.5ex} & \rule$ Free disk space (default) Entry mode: 2-point scaling  $\overline{\phantom{a}}$ Channel setting Sensor database IPEmotion.exe CPU load IPEmotion.exe Memory usage Sensor range 4000000 IPEmotion.exe Thread count  $\sim$  $\mathbf{r}$ Mn  $\overline{0}$  MB .<br>Max: 4,29497E+09 MB Physical range **Unit:**  $\overline{\mathbb{Z}}$  -鹽 0 MB Min: 300000 Max: 4.29497E+09 MB  $\dot{\mathbf{y}}_k$  $\overline{B}$ 1.0 250000 Linear equa **Eachy** value j. M  $20000$ **Offset:**  $0.8$ ā 훆 1500000 圓  $\alpha$ Value  $0.4$  $\sim$  $0.2$  $\sim$ Value [MB] Acquisition accuracy decimal places:  $\begin{array}{|l|} \hline 3 & \mathbb{1} \end{array}$ Physical range Snapshot 0 MB Min Test acquisition General Format Scaling Display Max: 4,2949673E+09 MB Senso  $\mathbf{w} \hspace{.2em} \begin{array}{|ccc} \text{H} & \text{H} & \text{H} & \text{H} & \text{H} \end{array} \rightarrow \begin{array}{|ccc} \text{H} & \text{H} & \text{H} \end{array}$ Memory usage Mode: Storage space  $[11]$ 

**IMB** MB Change to GB, kB, Byte

Change unit function

Sample Status PlugIn configuration monitoring.

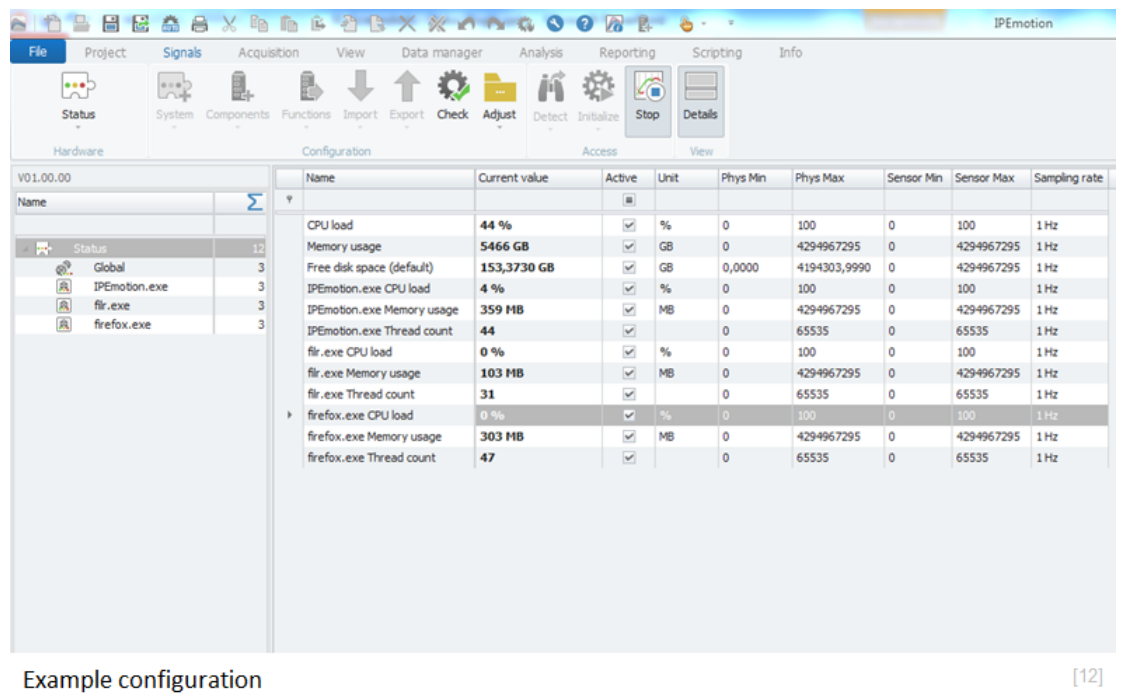

Author: FOT